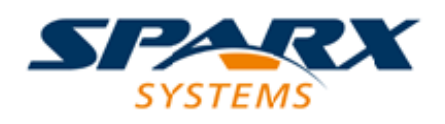

### **ENTERPRISE ARCHITECT**

**用户指南系列**

# **Microsoft Azure**

Author: Sparx Systems Date: 20/06/2023

Version: 16.1

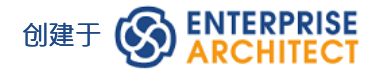

### **目录**

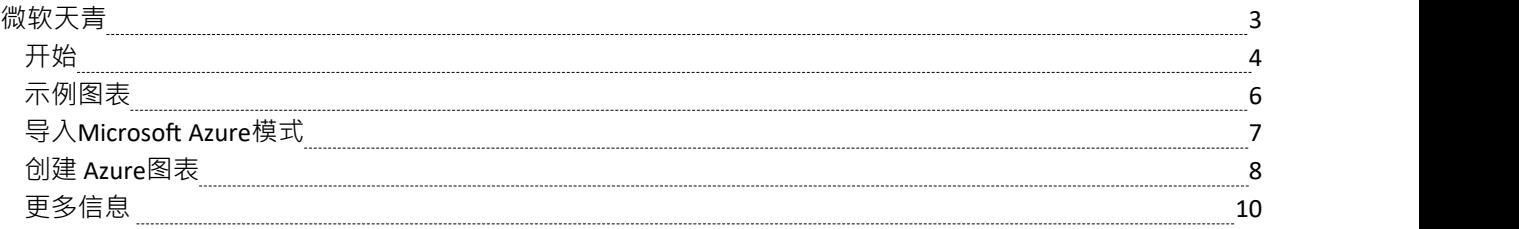

### **微软天青**

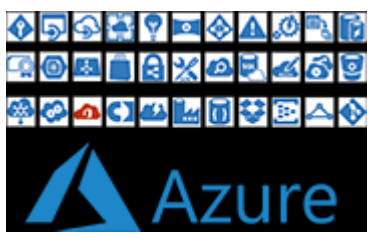

#### **创建指定和记录 Azure Virtual Infrastructure 的 Microsoft Azure图表**

Microsoft Azure ( 或简称 Azure) 是公共云计算平台的市场领导者之一, 提供定义 IaaS ( 基础设施即服务 )、 PaaS(平台即服务)和 SaaS(软件即服务)的服务。服务)云环境。 Azure 于 2010 年进入市场,作为企业云解 决方案的重要性稳步增长。该平台用于通过 Microsoft 管理的数据中心构建、测试、部署和管理应用程序和服 务,并支持多种编程语言、工具和框架,包括 Microsoft 特定和第三方软件和系统。

Enterprise Architect提供建模构造,允许您创建富有表现力的 Azure 图表, 指定新的云基础设施和平台或记录现 有的。您还可以模型其他云基础设施和平台提供商,例如Amazon Web Services (AWS) 和谷歌云平台(GPC)。

Microsoft Azure UML配置文件提供了模型Microsoft Azure 部署所需的新图形 (图标和图像)图像库。图标和图 像由模型向导框架模式提供,必须先将其导入您的模型,然后才能开始创建描述 Microsoft Azure 部署的图表。 Azure 模式包含超过 350 个可以拖放到图表上的图像资产。

## **开始**

创建Microsoft Azure图表很简单;所有AWS服务结构都可以从工具箱页面或 MS Azure包中的浏览器获得。这允 许您创建包含元素项目的富有表现力的图表,例如虚拟机、MS #

数据库,用于大型计算机集群的 Cycle云,用于代码协作的 DevOps,用于数据存储的储存存储和托管磁盘,以 及用于网络的负载均衡器和流量管理器。

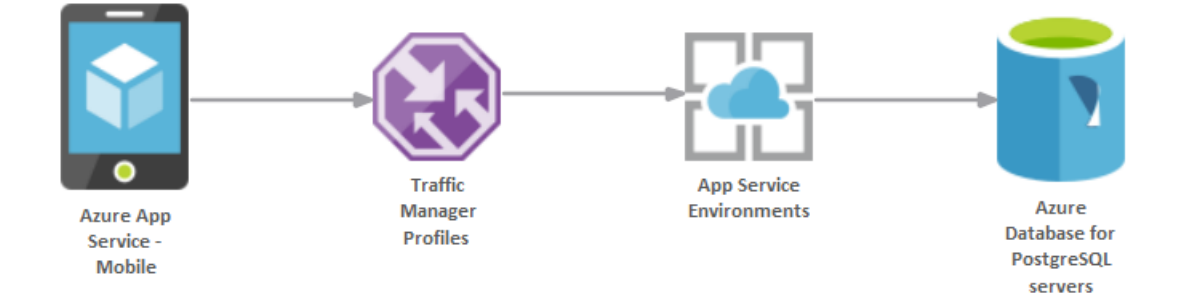

显示使用智能手机流量管理器和图表数据库的移动应用程序的数据库

在本主题中,您将学习如何使用主题部分中概述的支持 MS Azure图表的特征。

#### **选择蓝图**

Enterprise Architect将工具的广泛特征划分为蓝图,确保您可以聚焦于特定任务并使用您需要的工具,而不会分 散其他特征的注意力。要使用 Microsoft Azure特征,您首先需要选择此蓝图:

**◎** <透视名称>>分析> Microsoft Azure

设置蓝图可确保 Microsoft Azure 图表、其工具箱和蓝图的其他特征默认可用。

#### **示例图表**

示例图提供了对该主题的可视化介绍,并允许您查看在指定或描述 AWS云基础设施时使用的一些重要元素和连<br>接器。 接器。

#### **导入Microsoft Azure模式**

在开始创建 Microsoft Azure 图表以指定或记录您的云服务之前,您首先需要从模式中导入图形。这会将所有 Azure 图标作为组件注入浏览器窗口中的选定位置。

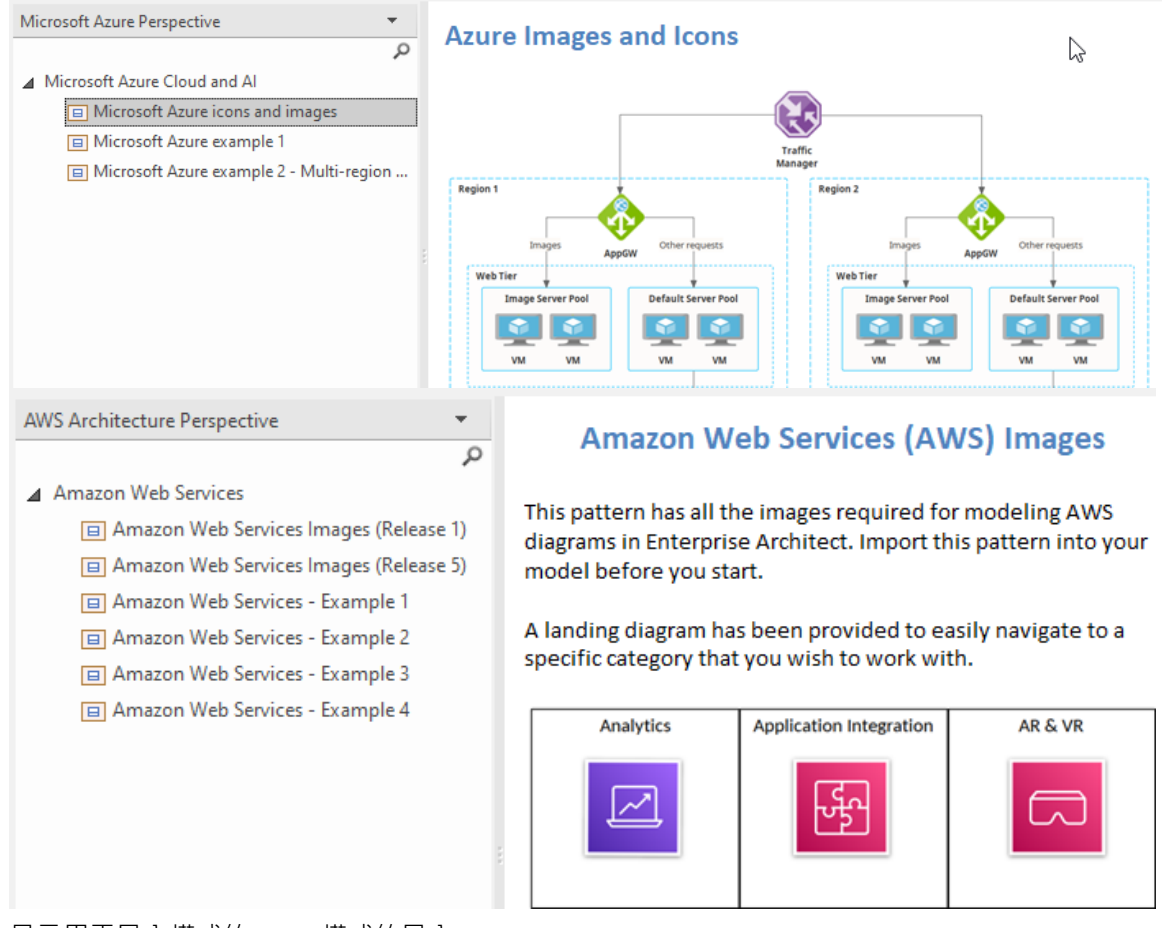

显示用于导入模式的 Azure模式的导入。

#### **创建 Azure图表**

#### **更多信息**

本部分提供了指向其他主题和资源的有用链接,您在使用 Microsoft Azure 工具特征时可能会发现它们很有用。

### **示例图表**

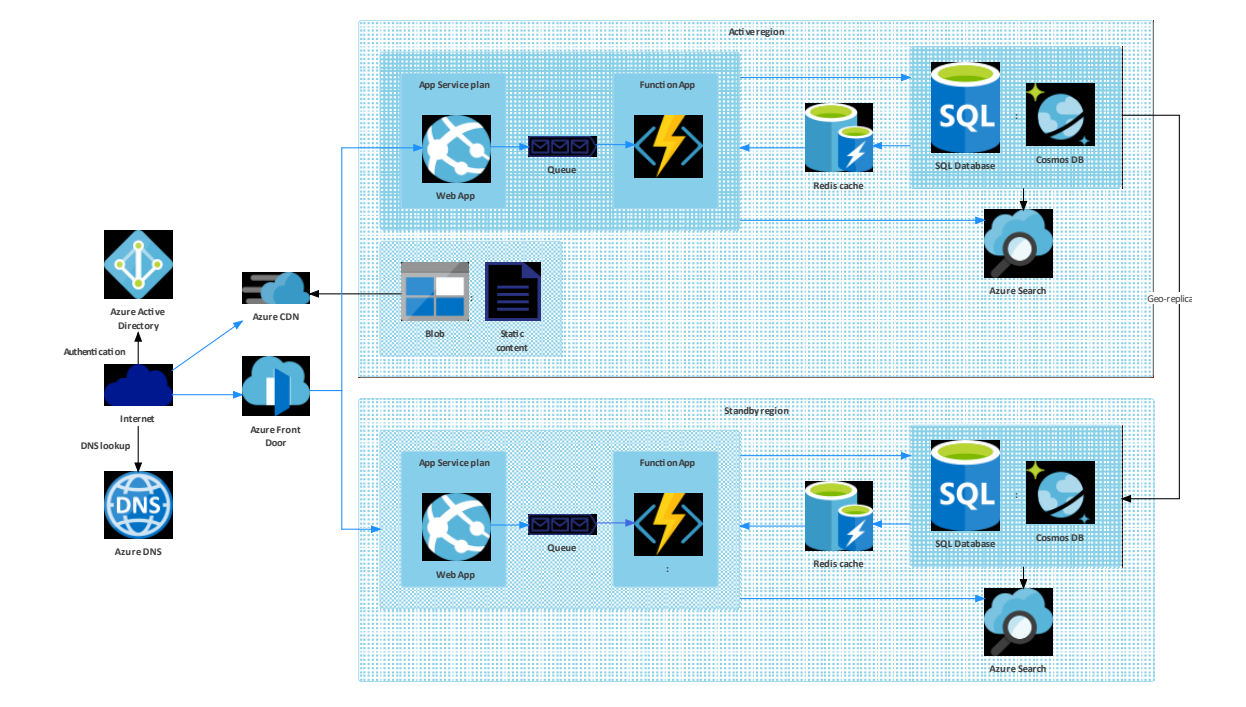

### **导入Microsoft Azure模式**

在将 Microsoft Azure 图标和图像"模式导入您的模型之前,单击 © 图标并选择 分析> Microsoft Azure"蓝图。 这会自动在 Wicrosoft Azure 图"页面的 模型模式"选项卡上打开模型向导蓝图。

单击浏览器窗口中的目标包,然后单击 Microsoft Azure 图标和图像"模式,然后单击创建模型按钮。

*注记:当您的模型中有Images包时,请勿将其复制到模型中的其他位置或保存为XMI;始终使用模型向导将图案 导入新模型。这样做的原因是复制图像资产会给他们新的 GUID,这是你不想做的。*

在模型向导图中,有两个示例模式显示了图表的典型用法。此示例是 Azure 多区域网络应用程序。

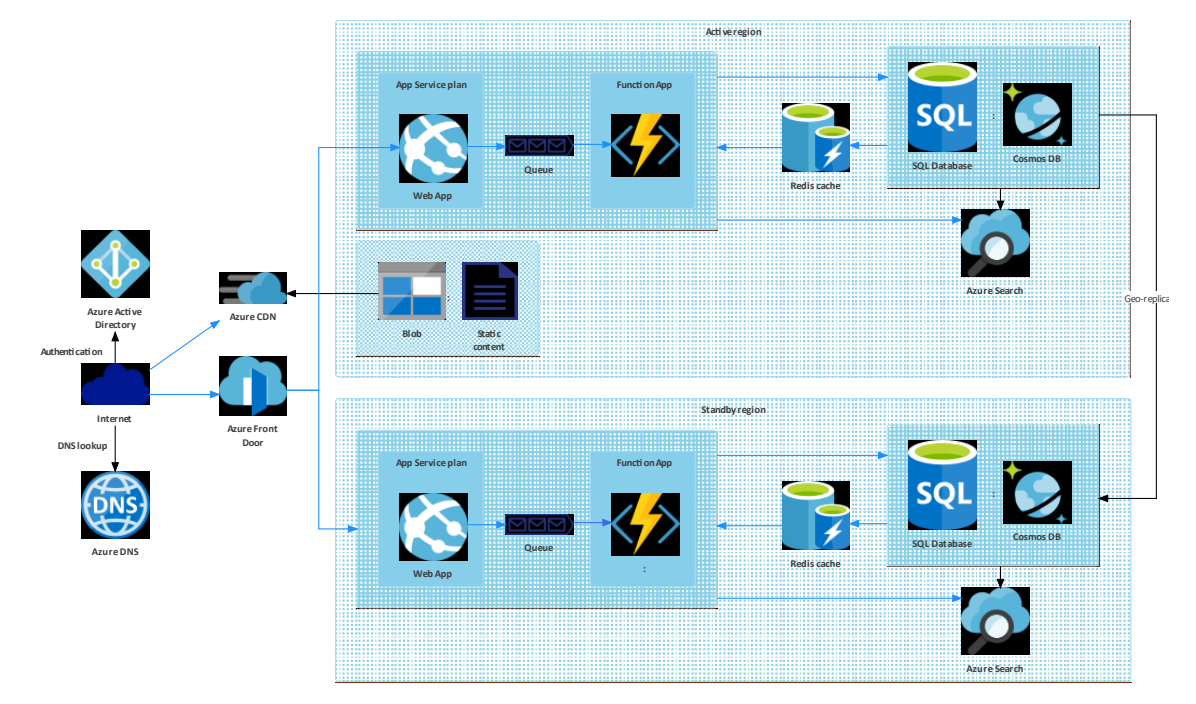

### **创建 Azure图表**

您可以通过右键单击其父包并选择 添加图表"菜单选项以显示 新图表"对话框来创建图表。

如果您没有选择 Microsoft Azure蓝图,请单击类型字段中的下拉箭头并选择 分析> Microsoft Azure"。

在图表"字段中为图表键入适当的名称, 在 Select From panel"中单击 Microsoft Azure", 在 图表"面板中单击 "Azure",然后单击 确定"按钮。工具箱的 Azure"页面打开,显示了图表的少量UML基本元素类型。但是,您 可以使用从您导入的 Azure 库包中拖到图表上的图像来创建图表,如下所示:

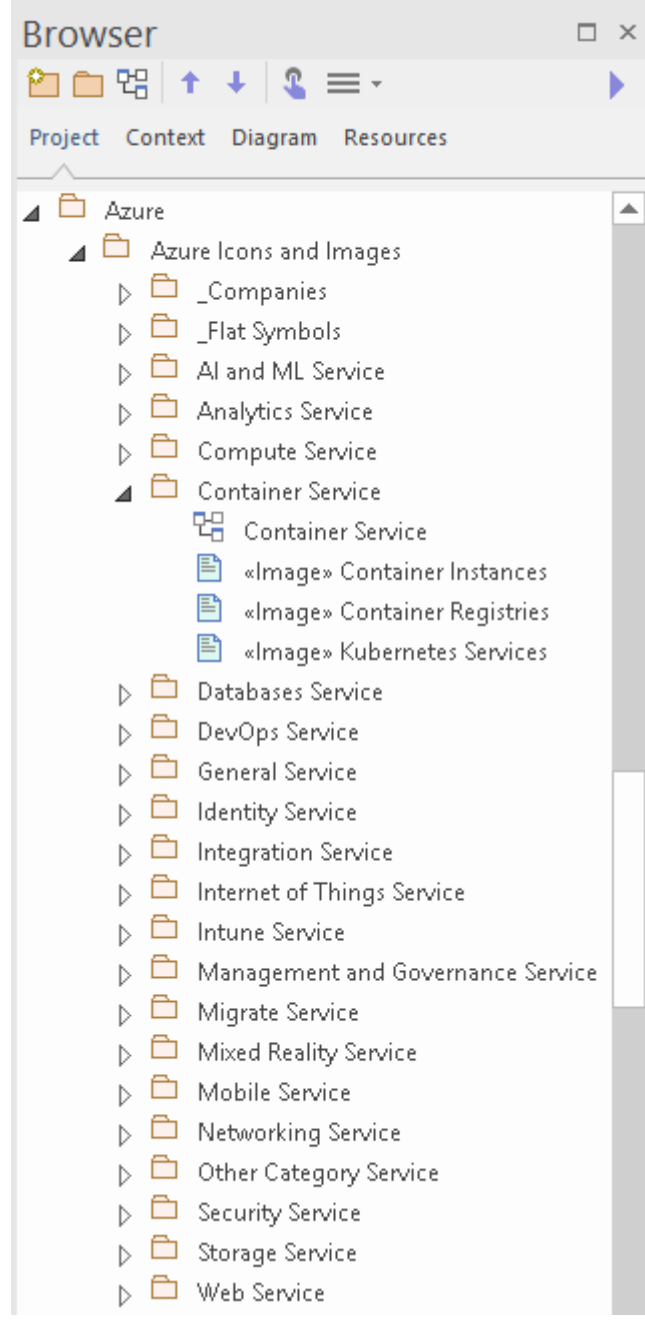

注记Azure 图表会自动设置为自定义样式,当您右键单击图表中的元素时,您可以使用自定义样式工具栏上的自 定义样式图标。

下载的 Microsoft Azure 图标和图像"模式中的每个包都有一个图表,显示包中包含的每个图像。

要将这些图像之一添加到图表中,请通过以下任一方式在浏览器窗口中找到它:

· 按名称搜索或

- 打开您认为应该在其中的包的图表,在图表中找到它并按 Alt+G 突出显示浏览器窗口中的图像资产 现在将图像资产拖放到您的图表上。您可以选择:
- · 将其添加为带有图标的元素
- · 将其添加为带有图像的元素,或
- · (如果您已经从图标中制作了元素)添加为链接

### **更多信息**

### **版信息**

此特征在Enterprise Architect的企业统一版和终极版中可用,从 15.2 版开始。